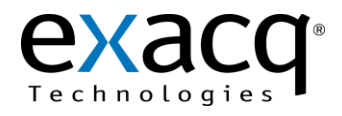

## **1 Requirements**

The DSX plug-in can be installed on an exacqVision system with an applicable license. This document assumes that WinDSX and exacqVision are already installed on their respective servers.

Minimum software requirements:

- exacqVision licensed server version 3.4 or later
- WinDSX version 3.7.52 or later

## **2 Installation**

Before configuring WinDSX for use with the exacqVision System, complete the following steps:

- 1. Obtain a valid User ID and Password from the exacqVision server that will be used with WinDSX.
- 2. Obtain the IP address of the exacqVision system. Alternatively, you can use the domain hostname if the system is on the same domain as WinDSX.
- 3. Obtain the User ID and Password for the WinDSX Database/Server.
- 4. Download the exacqVision plug-in for WinDSX from [http://www.exacq.com/support/downloads.html.](http://www.exacq.com/support/downloads.html)
- 5. Proceed with the Configuration section on the following page.

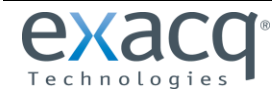

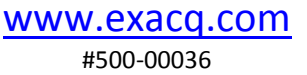

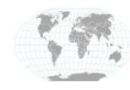

## **3 Configuration**

- 1. On the WinDSX server, install the exacqVision plug-in for WinDSX. Follow the onscreen prompts.
- 2. From the **Start** menu, select **All Programs**, **WinDSX**. Log in using the User ID and Password obtained previously.
- 3. Click the **Database** window:
	- a. Double-click **Locations**.
	- b. Double-click your location.
	- c. Click **Camera.**
	- d. Click on the **New** button in the menu to display the **New Camera** window.

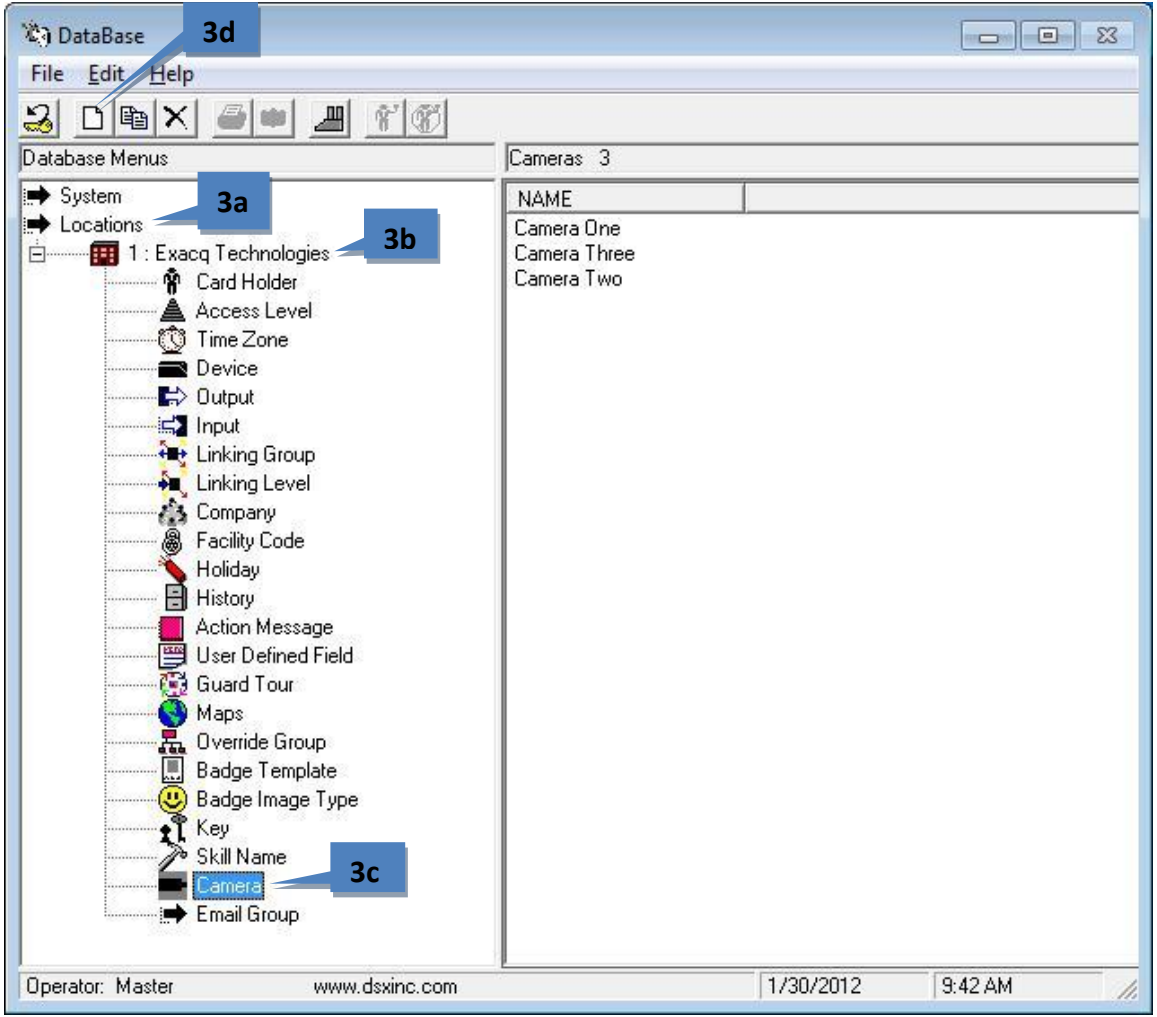

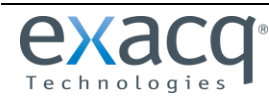

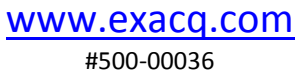

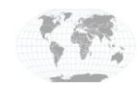

- 4. On the **General** tab, enter the following information:
	- a. **Camera #**: This is generic, such as 1, 2, 3, and so on. It is not the same as the camera number on the exacqVision server.
	- b. **Name**: This can be any name that you want to assign to the camera.
	- c. **Camera Type**: Select **Exacq Technologies** from the drop-down list.

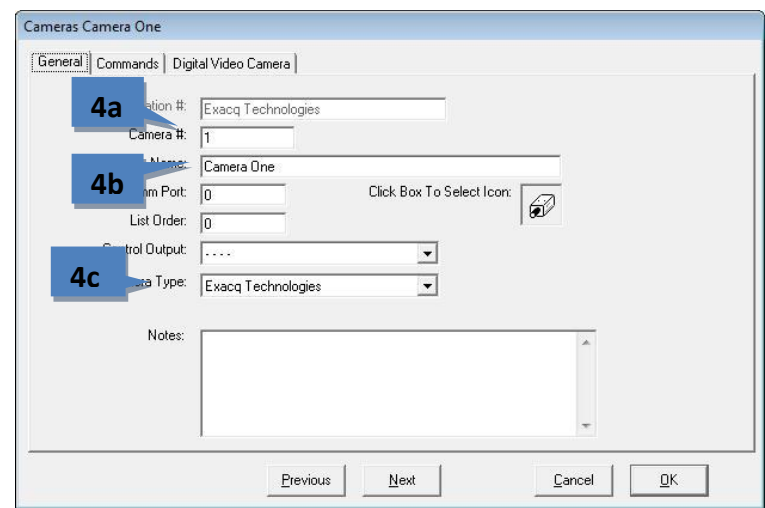

- 5. On the **Digital Video Camera** tab, enter the following information:
	- a. **DVR Server Name**: the IP address of the exacqVision server
	- b. **Assign Cameras**: the number of the exacqVision camera (numbering starts at zero)
	- c. **DVR Server User Logon**: the exacqVision user ID obtained previously
	- d. **DVR Server Password**: the exacqVision password obtained previously

**NOTE:** If you are using a PTZ camera, select the PTZ box and any enter any preset position you want to see in the PTZ Preset Position field.

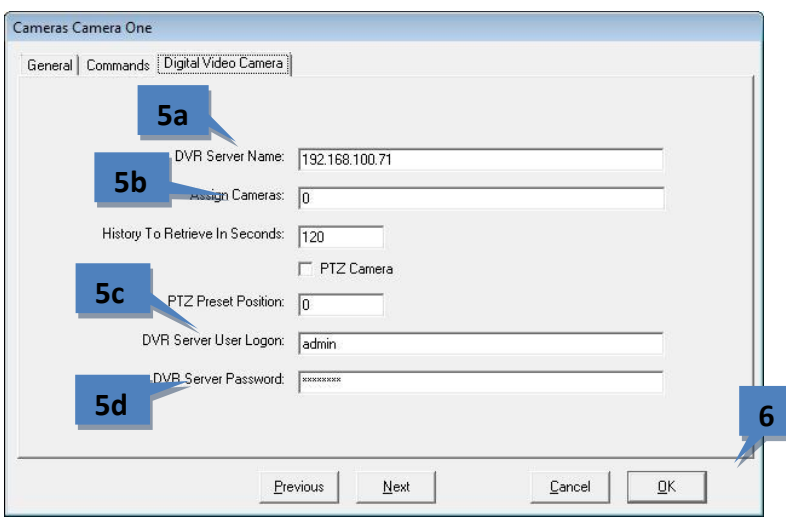

6. Click **OK**.

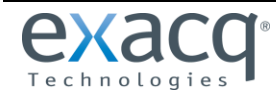

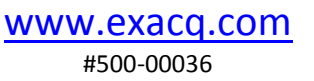

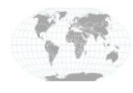

## 7. Click the **Workstation** window.

- a. Double-click your location.
- b. Click **Cameras.**

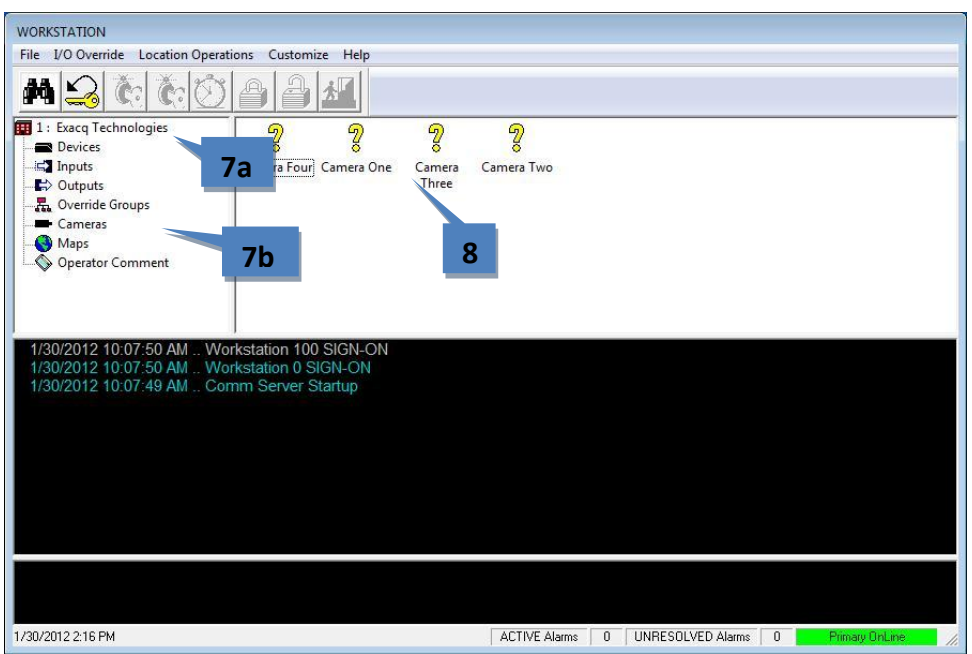

8. The cameras defined for your location appear in the right window. Right-click any camera and choose **Live Video** or **Recorded Video** from the pop-up menu. A window with the desired video is displayed.

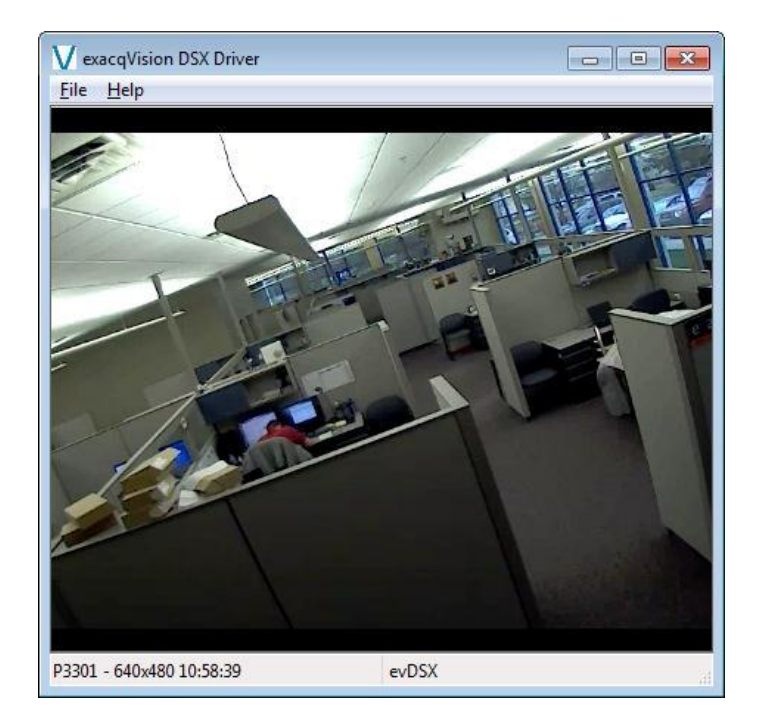

**NOTE:** If socket errors appear when you try to view live or recorded video, ensure that the dongle is correctly plugged in and the DSXKey service is running on the WinDSX server.

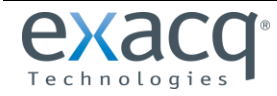

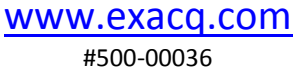

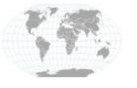

+1.317.845.5710 +44.1438.310163 USA (Corporate Headquarters) Europe/Middle East/Asia